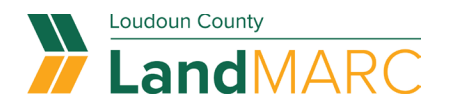

# **Requesting Access to Company Cases**

Follow the procedures below to request access to all cases associated with a company or another LandMARC user.

**[Sign-in to your LandMARC account.](https://www.loudoun.gov/5823/LandMARC-Land-Management-Applications-Re)**

### **'My Associations' tab**

Go to the 'My Associations' tab beneath the 'Contact Manager' tab in the online account menu. From here, a contact may search for an associated company.

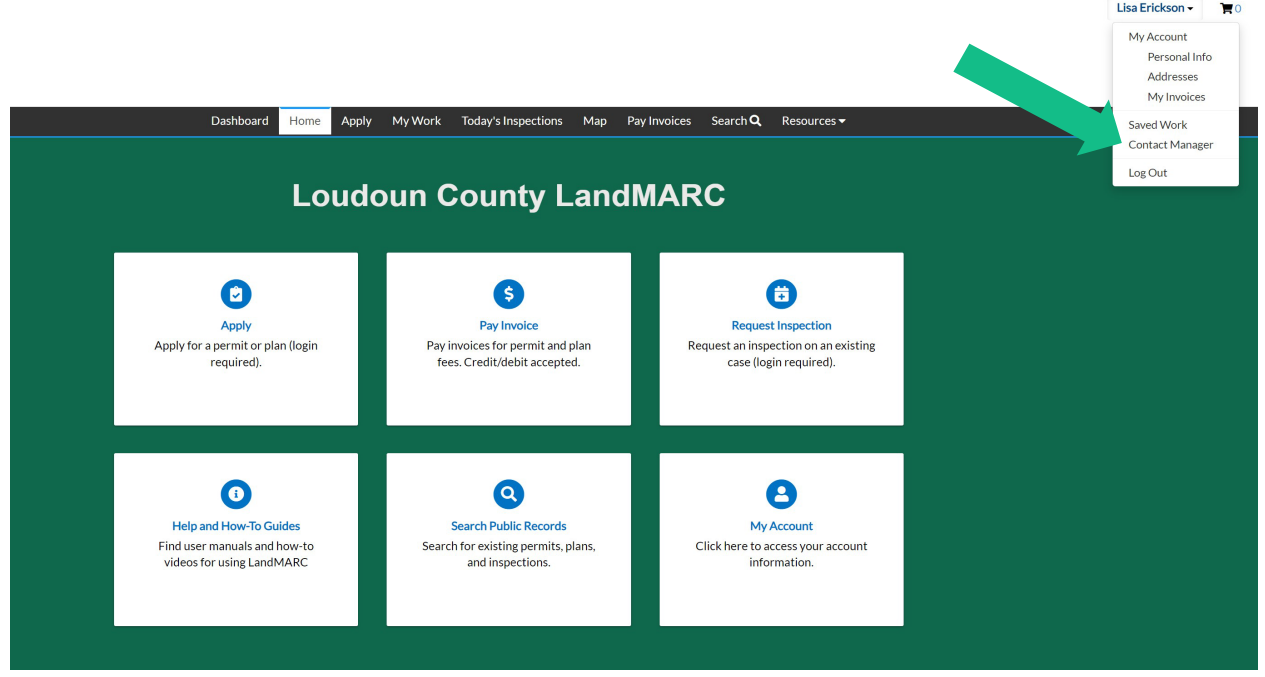

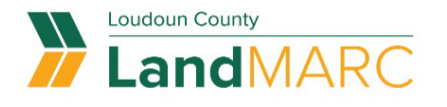

**Anthony LesinkOI** 

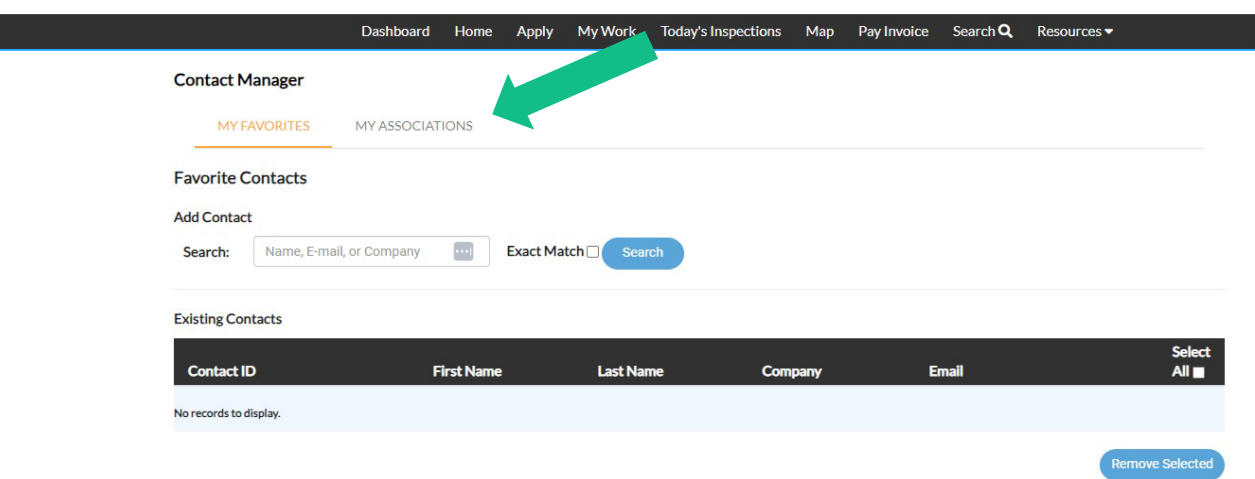

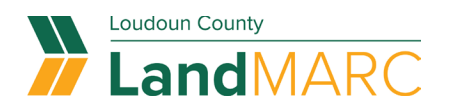

## **Select a company/user to request access**

From this menu, you can search for a company or user and click the button for 'Request Access'.

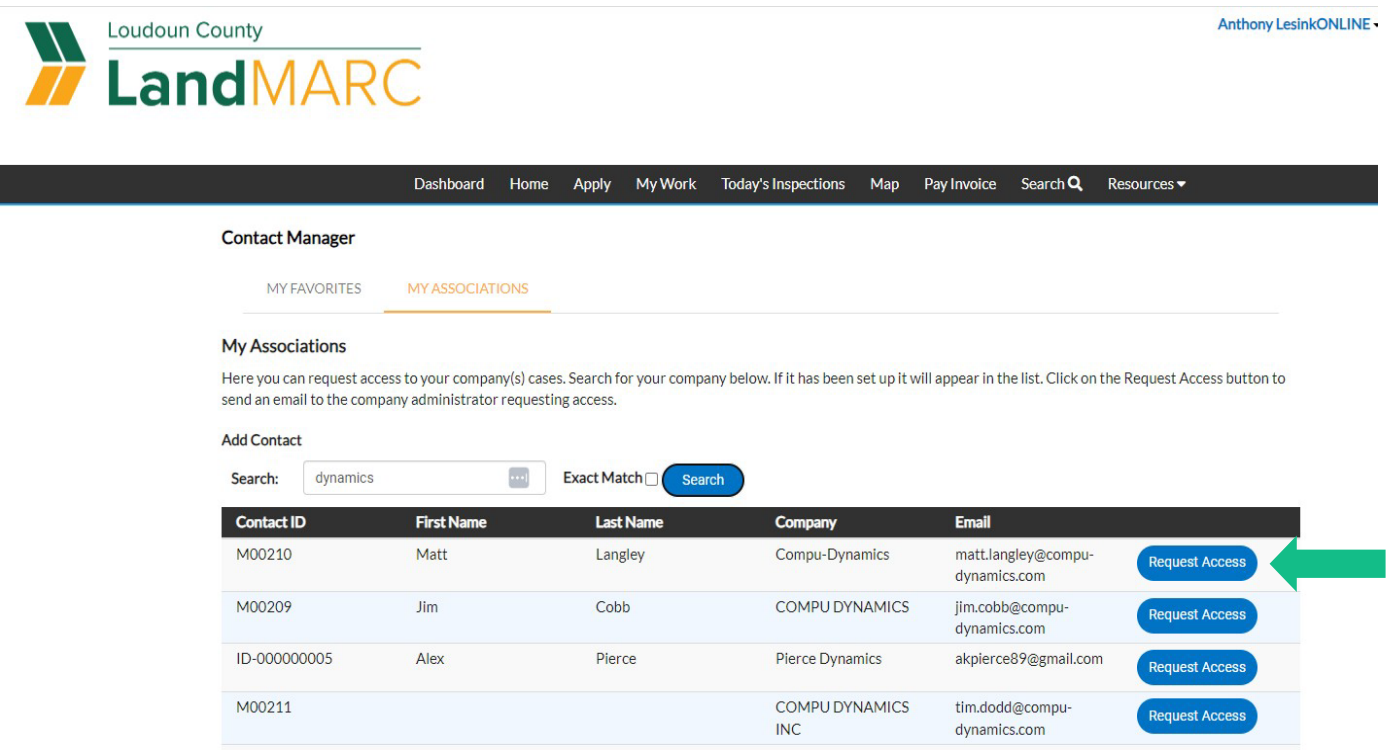

An email prompt box will appear. Make any needed changes to the Subject or Message fields. Choose Send. This sends an email to the parent company or other which gives them the opportunity to approve or deny the request.

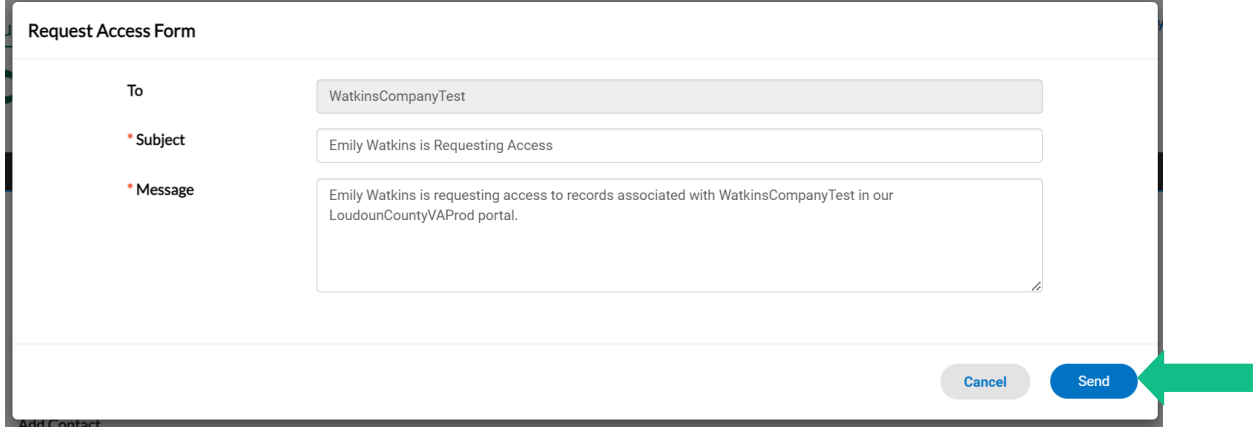

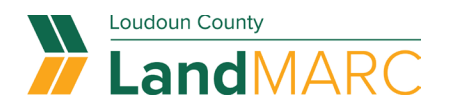

### **Approved associations**

If the parent company or other user approves the request, the next time you log into the online portal, you will see the parent company under your associations. You will also have the option to remove the association with that parent company if needed.

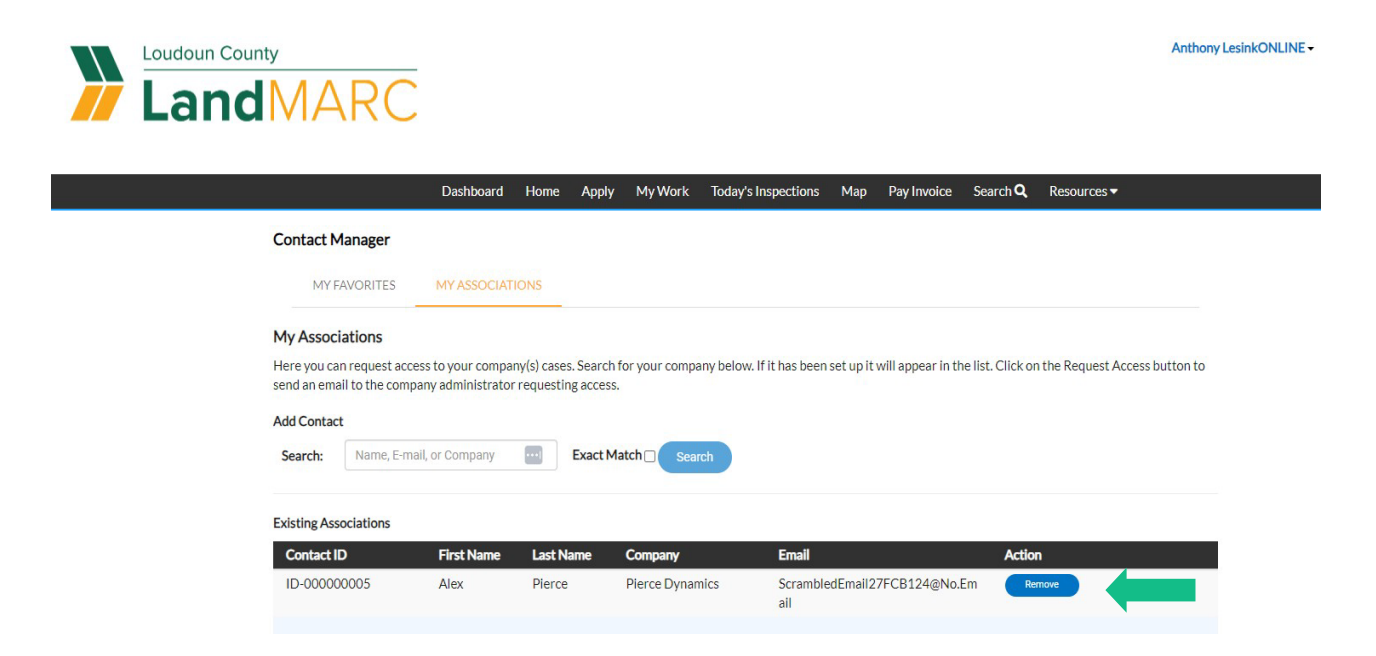

## **Enable associations in dashboard**

Once approved as an association, you will now have a toggle button for each of your associations that you can turn on or off the ability to view that association. This could be especially helpful for contacts that may be associated to multiple companies.

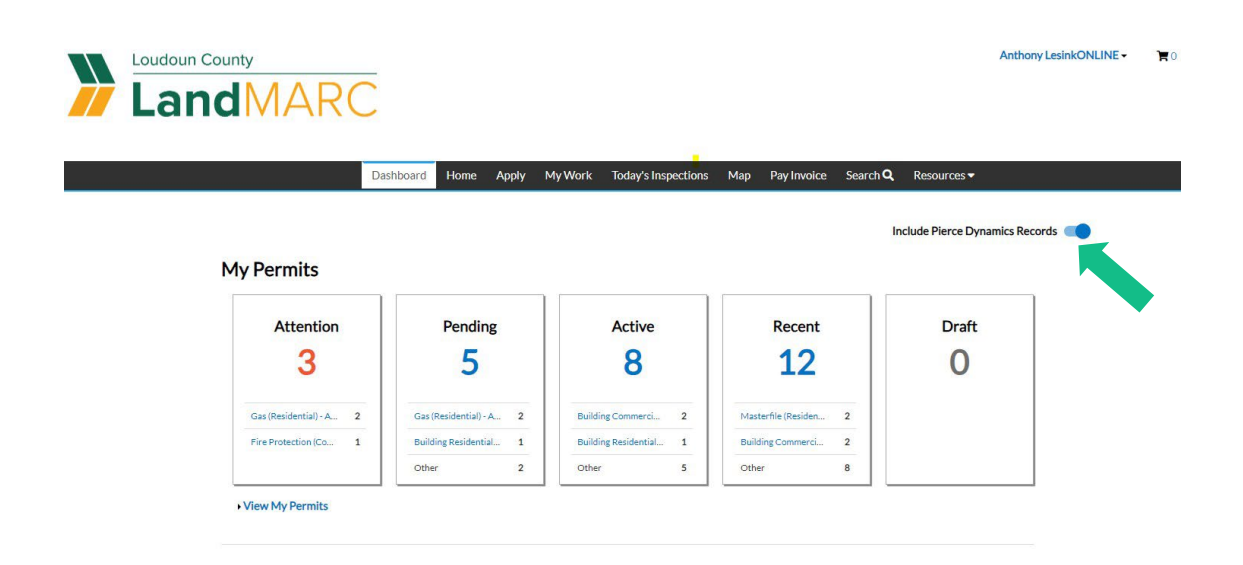